## Youtube マイチャンネル作成

## 1.アカウント作成 https://accounts.google.com/SignUp?hl=ja

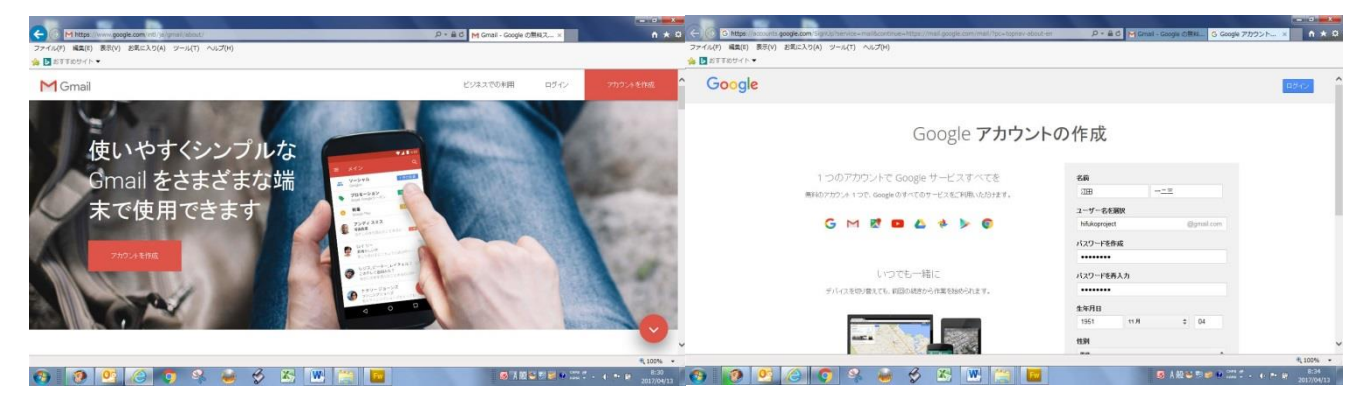

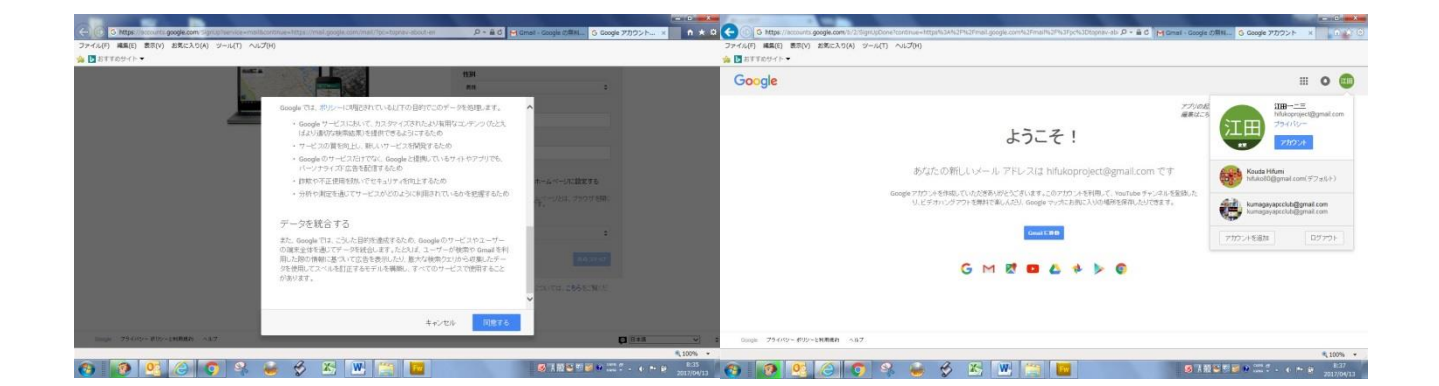

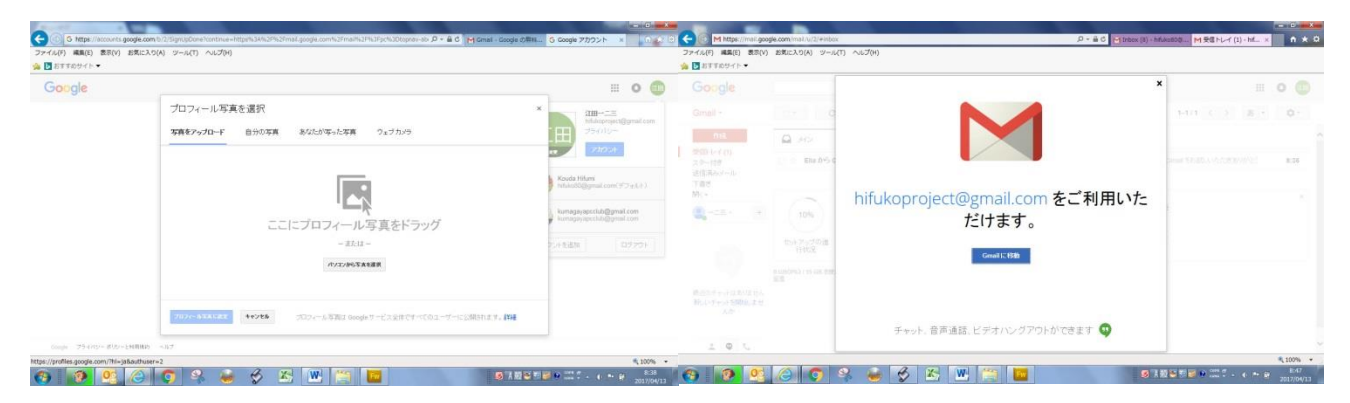

以上にて、アカウントと gmail アドレスの登録が完了。

④hifukoproject@gmail.com

#### 2.新規 gmail を開く。

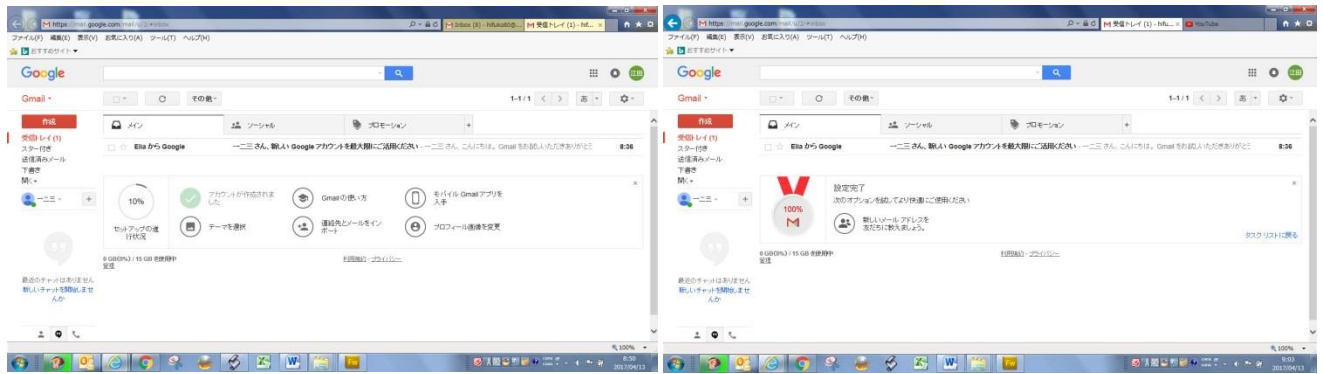

# 3.youtube マイチャンネル画面の作成

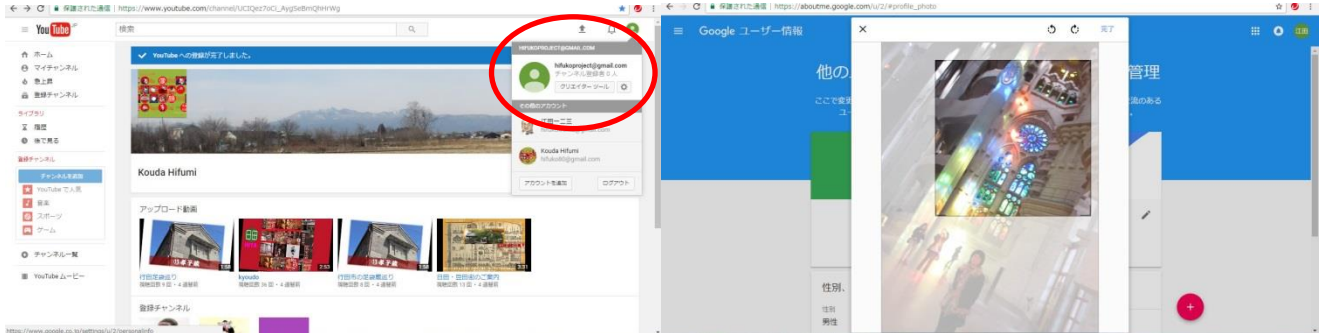

## ④hifukoproject@gmail.com を開く。プロフィール写真の登録。

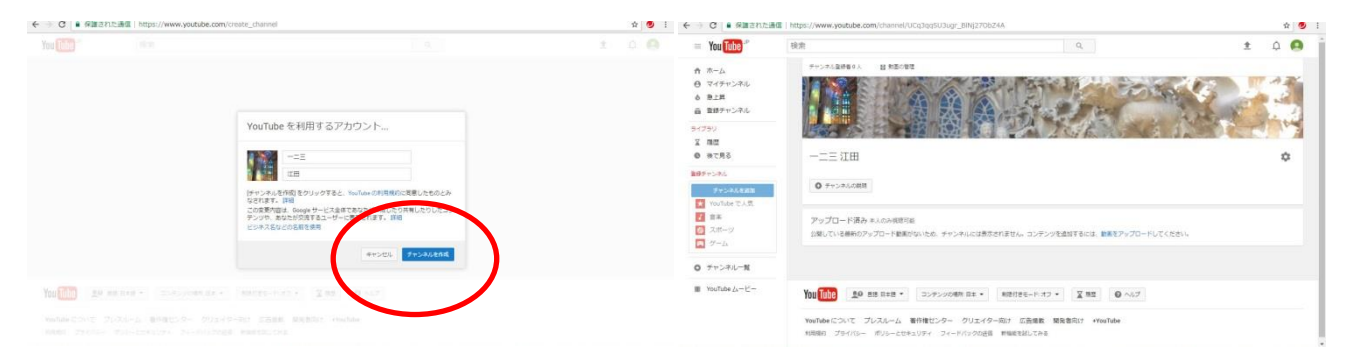

# チャンネル作成をクリック。⇒チャンネルアート(写真)を設定。

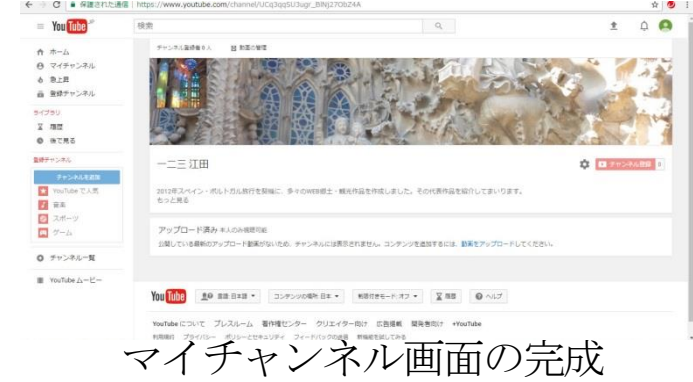